# Admin Tools

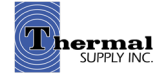

# Manage Coworkers

The "Manage Coworkers" Tool allows an admin to manage all the accounts within a company.

How to Use the Thermal Supply Webstore **Shop.**thermal [shop.thermalsupplyinc.com](https://shop.thermalsupplyinc.com/)

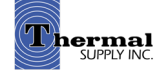

# Admin Tools

## Manage Coworkers

- 1 | If you have the tool enabled on your account click on "Manage Coworkers" to access the tool located within the account dashboard
- 2 | On the next screen you'll be able to view and manage any user that shares your account number - To make edits click on the username
- 3 | Click on "Add User" to generate a new profile for those that need a webstore login within your company

#### Notes:

This feature will only be availble to admin profiles that have the tool enabled. Based on your company's needs, there can be more than one admin account with the ability to manage coworkers. Please contact [dlewis@thermalsupply.com](mailto:dlewis%40thermalsupply.com?subject=Thermal%20Webstore%20-%20Manage%20Coworkers%20Assistance) if you need assistance.

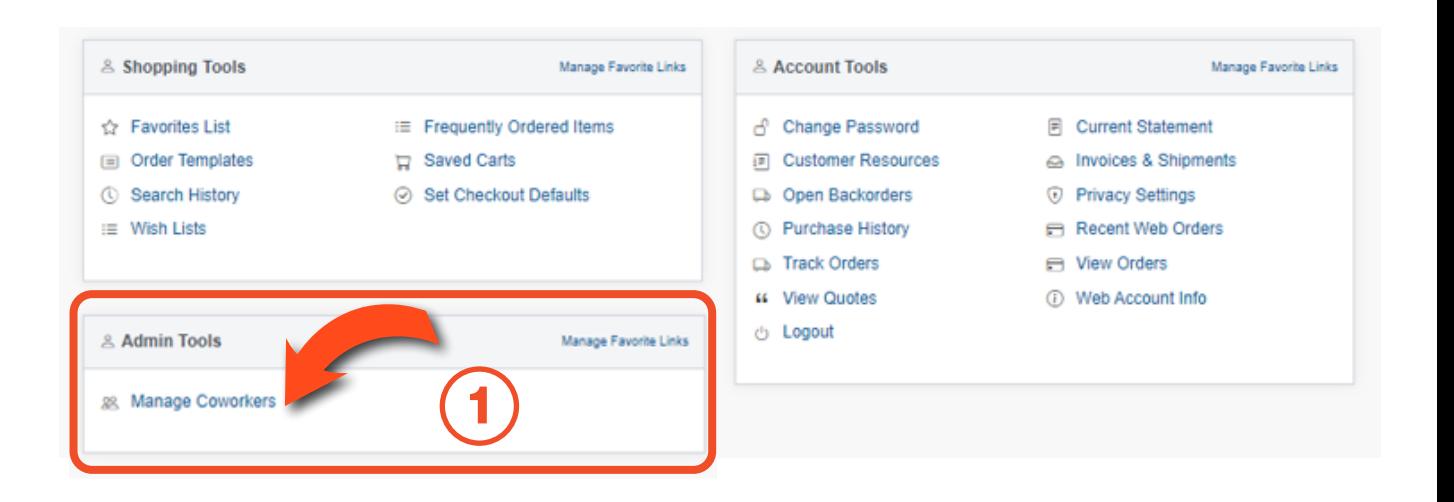

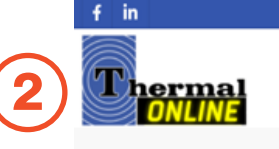

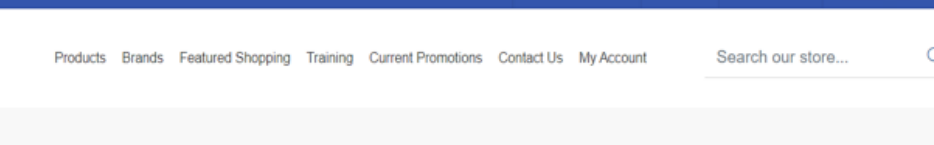

**2** Thurman (53722)

#### **Shop by Category**

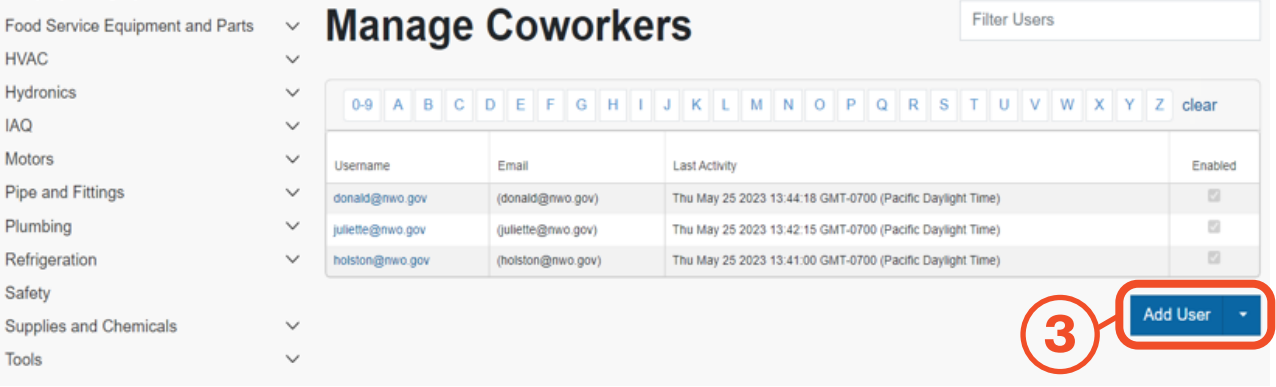

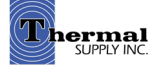

**EL YOUR CART** 

# Admin Tools

### Manage Coworkers

Clicking on "Add User" will provide you with two options to create a new login:

#### 1 | Existing Contact

 If the new coworker has an existing contact in Thermal Supply's system, you can use the "Add User Wizard" - Relevant contact information from Thermal Supply's database will be filled out for you

#### OR

#### 2 | Manually

a. You can select "Manually Create User" to enter all the new coworker's information - Choose a username and password for the new login and fill out their contact info

b. On the next tab, Misc User Fields, select your closest Thermal Supply branch. If you have a current Thermal Supply sales rep you can enter their name here as well

# 1

2

#### **New User Wizard**

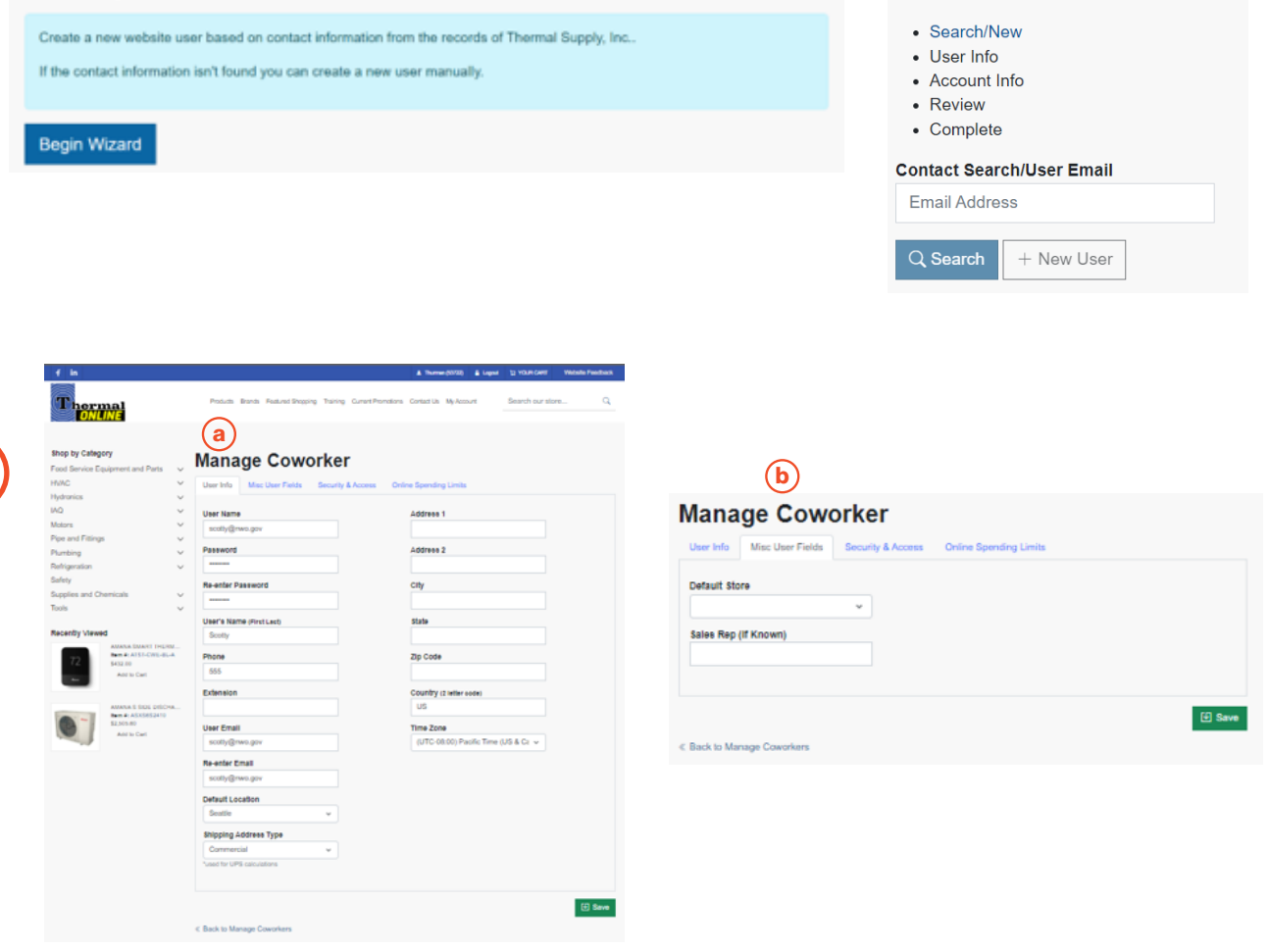

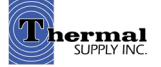

**New User Wizard** 

# Admin Tools

### Manage Coworkers

I

 c. The third tab allows you to enable/disable the coworker's account and restrict them to ordering only from Order Templates. You can also determine which areas of the account dashboard are available to them

 d. The fourth tab allows you to set spending limits for users - Any time an order is placed that is over the given limit, the order will need to approved by you before the order will be sent to Thermal Supply

All pending order approvals can be viewed on the account dashboard

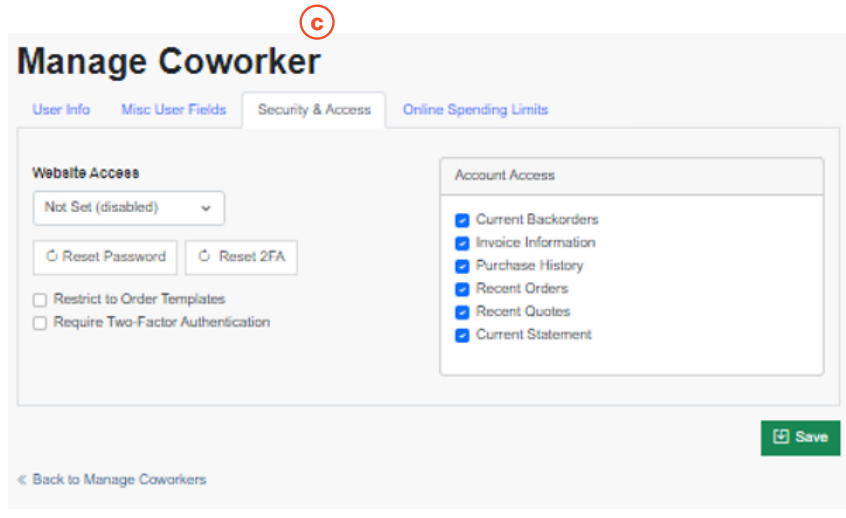

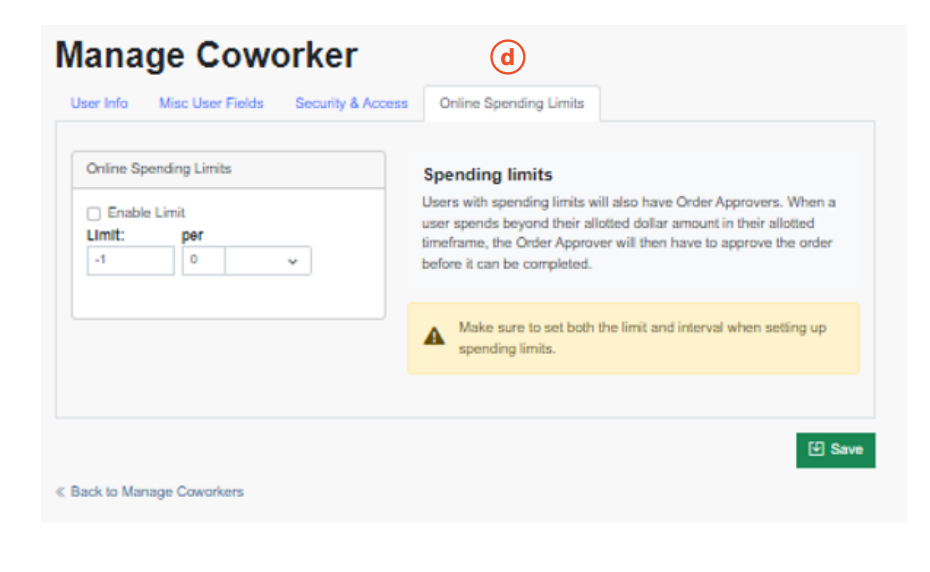

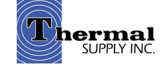

# Still Have Questions?

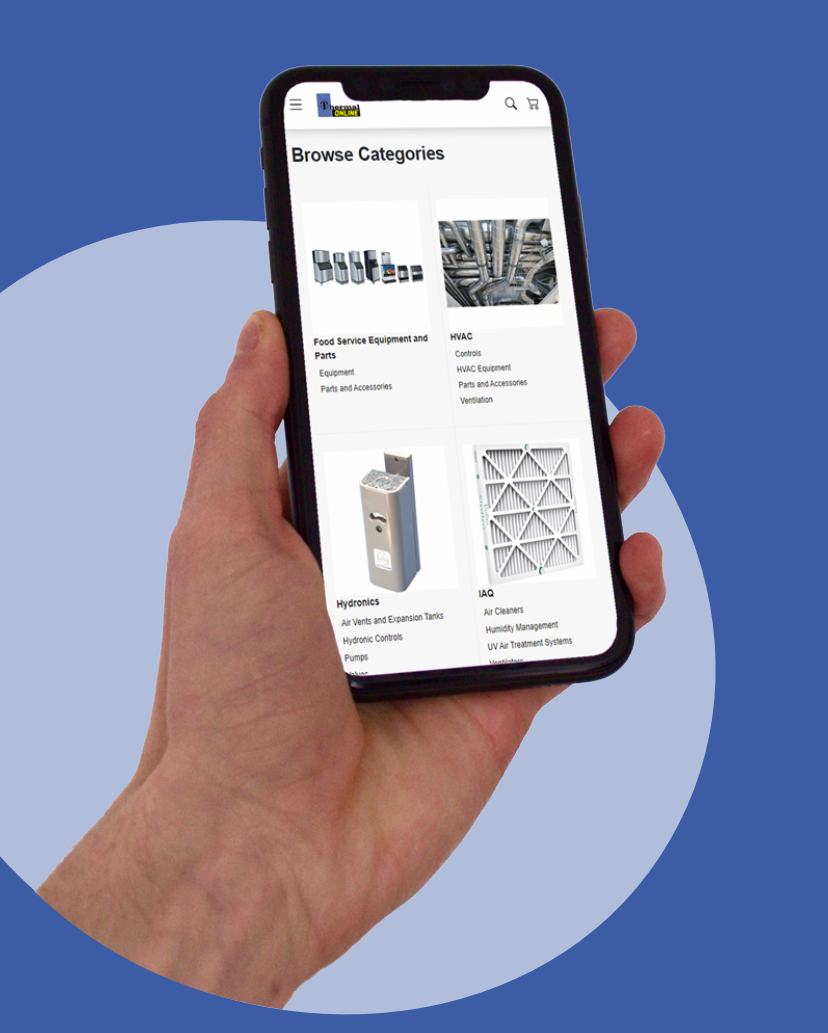

For additional questions, feedback, or to request a virtual tour of the website via Zoom or Microsoft Teams please reach out to our web team:

# **CONTACT**

Darcy Lewis [dlewis@thermalsupply.com](mailto:dlewis%40thermalsupply.com%20?subject=Webstore%20Help%20Request) 801-664-3426

How to Use the Thermal Supply Webstore **Shop Community Community** Shop.thermalsupplyinc.com

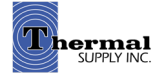